# Account Management for SAW

 After a SAW Account is created your account information can be modified rather than creating a new account when your information changes. This includes First and Last Name, Primary Email Address, Additional Email Address and Mobile Phone Number.

Course Icons You will see some symbols appear throughout this course. These icons are used to indicate the following:

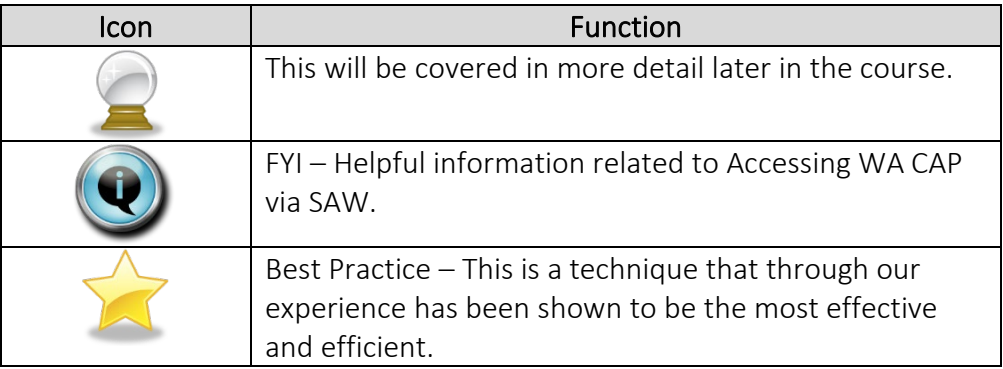

\_\_\_\_\_\_\_\_\_\_\_\_\_\_\_\_\_\_\_\_\_\_\_\_\_\_\_\_\_\_\_\_\_\_\_\_\_\_\_\_\_\_\_\_\_\_\_\_\_\_\_\_\_\_\_\_\_\_\_\_\_\_\_\_\_\_

- Objectives Understanding how to update/change email address within SAW
	- Update/change Email Address

**Open SAW** Sign into existing SAW Account

Account To Begin: Click: SecureAccess Washington

#### Or Enter: <https://secureaccess.wa.gov> in browser

SAW Login Page displays

- 1. Enter USERNAME
- 2. Enter PASSWORD
- 3. Select SUBMIT

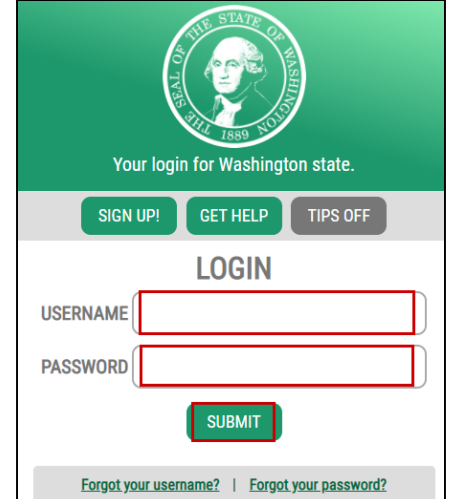

#### Services Page Displays

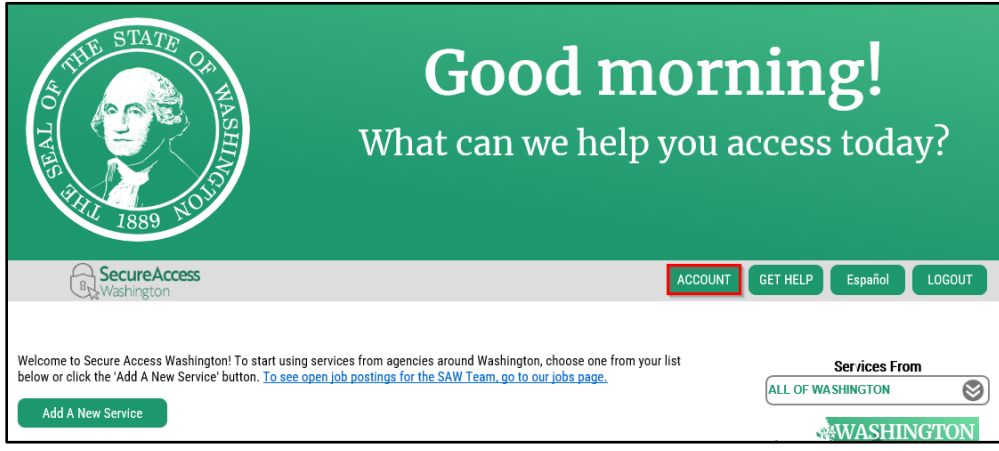

## 1. Select ACCOUNT

## Account window displays

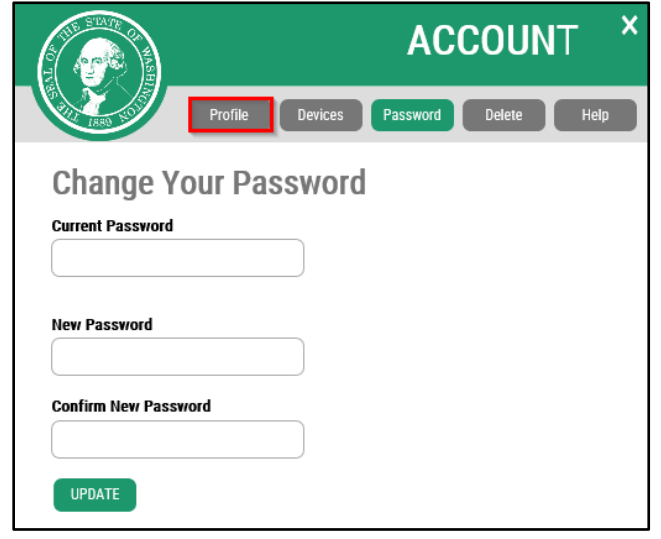

1. Click Profile

Multi-Factor Authentication (MFA) will open

Choose Method desired

- Select Google Authenticator App
- Select Email
- Select Text message

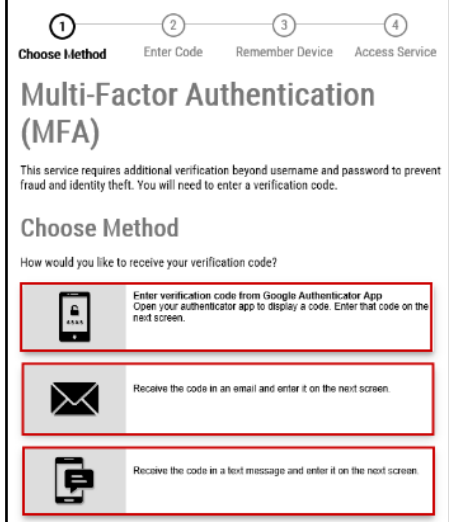

If Email or Text message are selected a Verfication Code will be sent to either your Email Address or Phone depending on your choice above.

 $\bigcap$ ᢙ  $\widehat{A}$  $\sqrt{3}$ **Choose Method** Remember Device **Access Service Enter Code Multi-Factor Authentication (MFA)** 1. Enter Verfication Code provided **Enter Code** 2. Click Submit Please enter the code sent Submit 8988-**Resend Code** Choose another method  $\bigcap$  $\bigcirc$  $\left( \overline{4}\right)$ 3 **Remember Device? Choose Method Enter Code Remember Device Access Service Multi-Factor Authentication (MFA)** 1. Select Submit **Remember Device?** Choose to remember this device to reduce how often you are required to enter a It is best to **NOT** Select Yes verification code at this time, it sometimes If the device you are using is shared or public, we recommend you do not remember this device. puts you in a MFA loop. □ Yes, remember my device Submit

Manage Manage Your Profile window displays and information can be updated as desired Profile

- 1. Make desired changes
- 2. Select Update

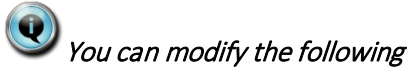

- **First and Last Name**
- **Primary Email Address**
- **Additional Email Address**
- **Mobile Phone Number**

Depending on change you will have to complete one of the following two

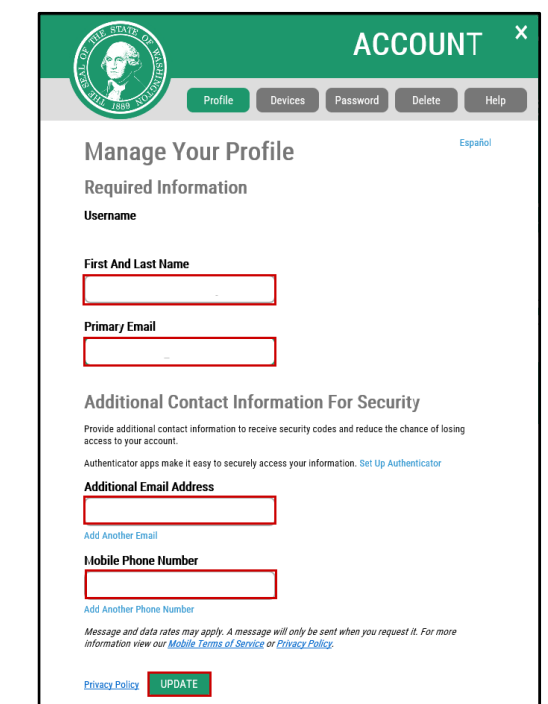

options.

## Option 1 – Email Address modification

Update Complete window displays

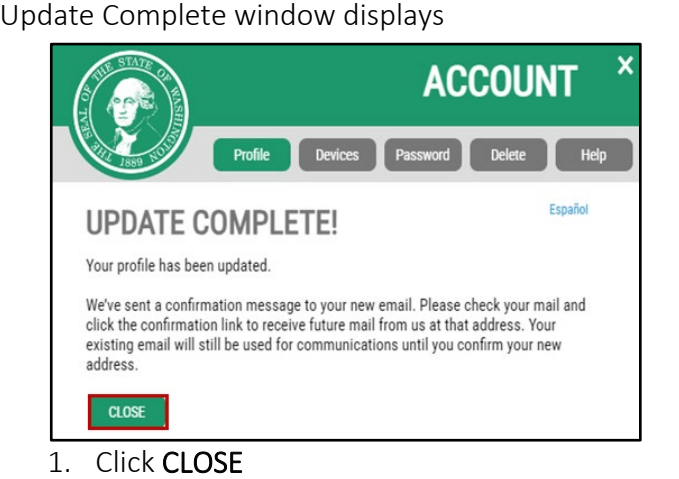

Email will be sent to your new email address

- 1. Open Email
- 2. Confirm new email address

Email Confirmed window displays

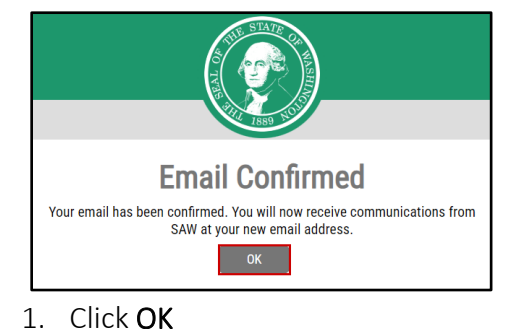

Once you confirm your account is now updated and ready for use.

## Option 2 - Phone or Name modification

Update Complete window displays

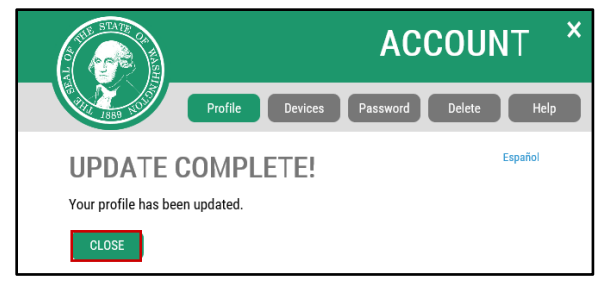

1. Click CLOSE

Your account is now updated and ready for use.